# U-Pa!メールアドレス 取得方法について

プロバイダ「U-Pa!」のメールアドレス取得方法の手順です。

#### ■設定の前に

メールアドレスを取得するには、あらかじめインターネットに接続されている必要がございます。 また事前に有効なメールアドレスが必要となります。

## マイページの登録

「U-NEXT光」サービスサイト(http://bb.unext.co.jp/)にアクセスいただき、 トップページ右上の「マイページ」をクリックします。

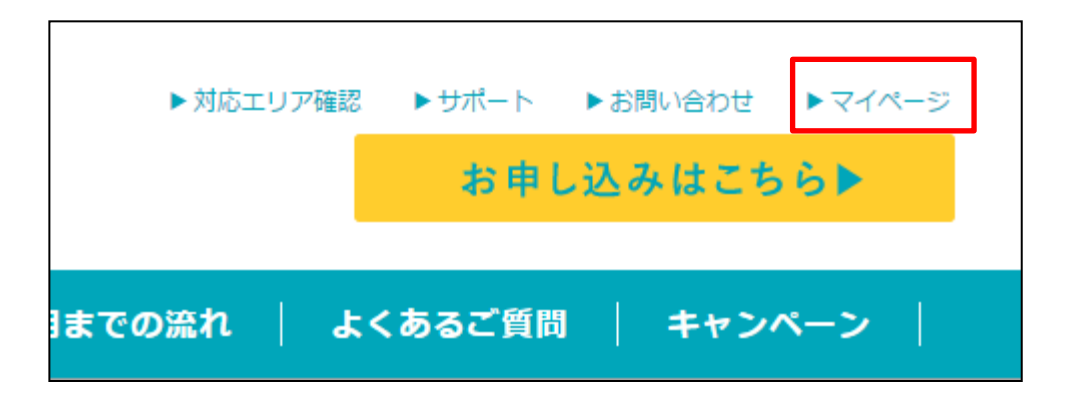

「U-NEXT通信サービスマイページ」ログイン画面より、お手持ちのログインID・パス ワードを入力し、ログインボタンをクリックします。

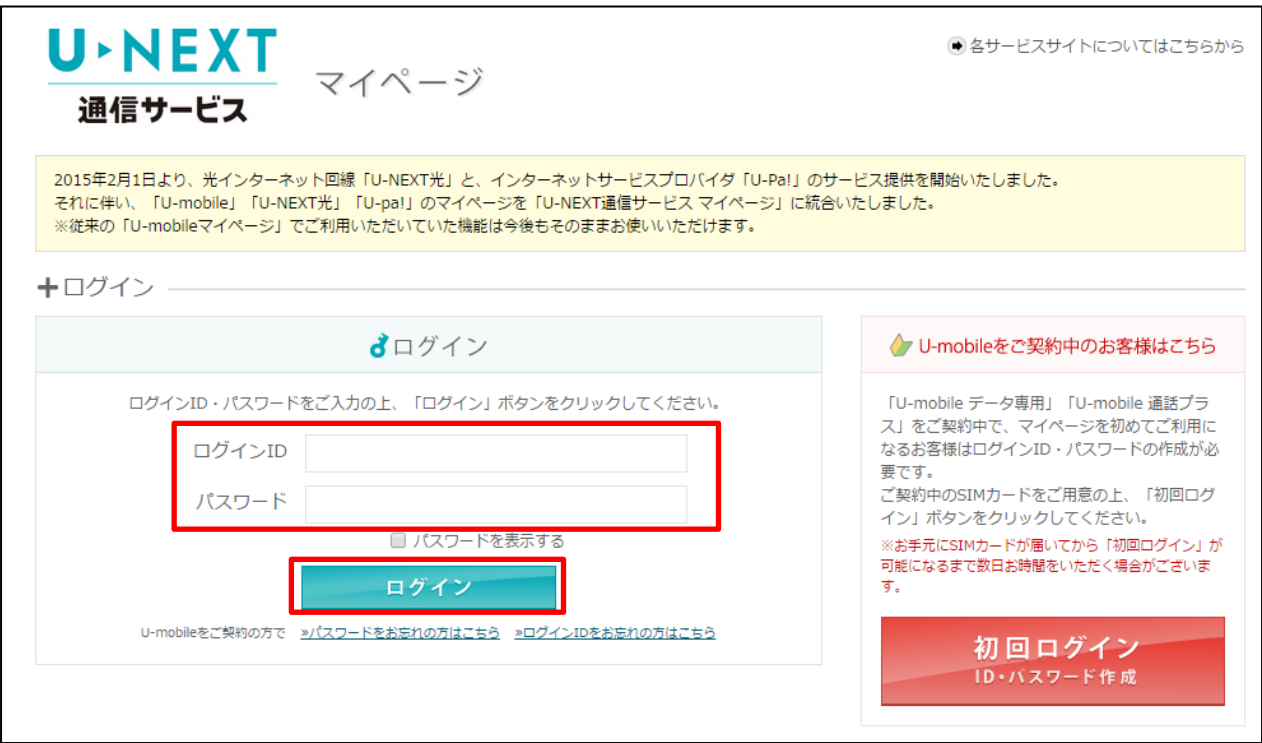

#### 「基本情報登録」をし、ご本人様認証を行います。

「性別」「有効なメールアドレス」「生年月日」の登録をします。

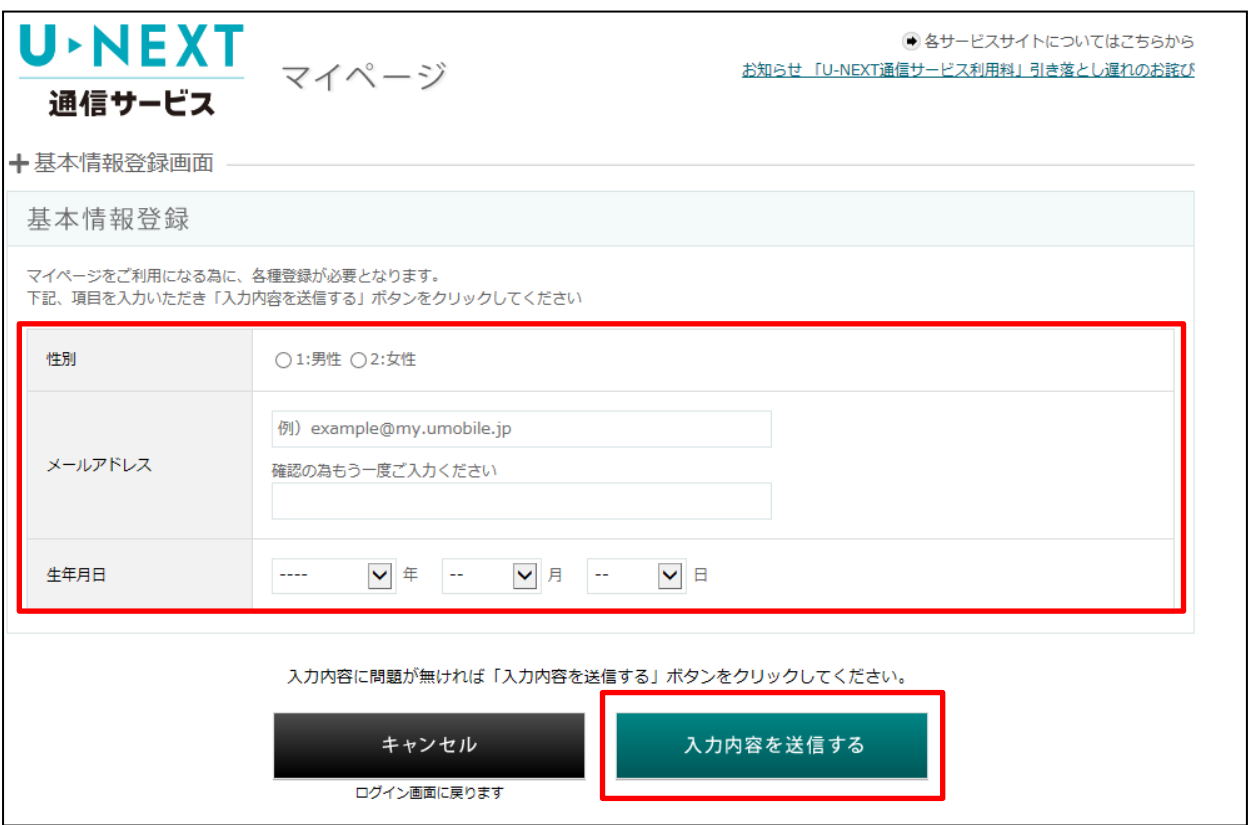

すべての入力が完了したら「入力内容を送信する」をクリックします。 登録いただきました有効なメールアドレスへメールが送られます。 メール内に記載されておりますURLをクリックし、基本情報登録を完了させます。

※メールが送られてから、24時間以内にURLにアクセスしなかった場合、 基本情報の登録は完了となりません。

基本情報登録が完了したら、再度マイページにアクセスし、ログインID/パスワードで 「ログイン」をクリックします。

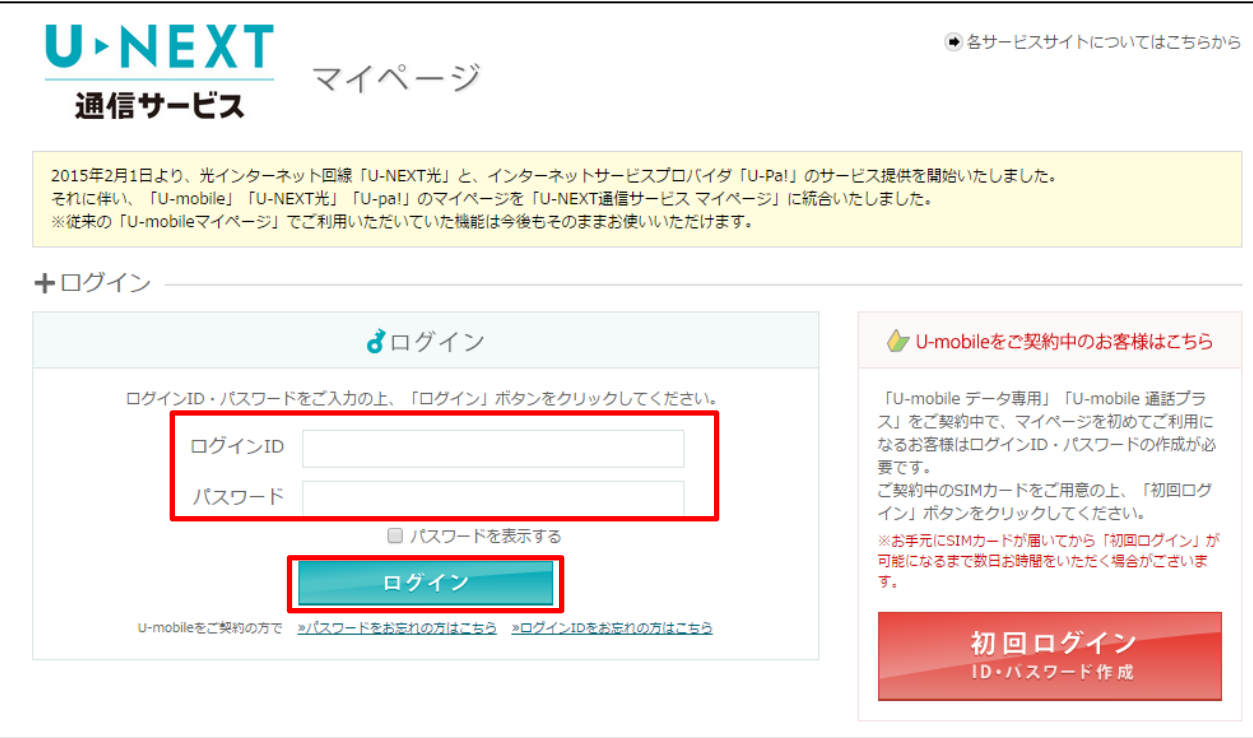

#### マイページにログインができるようになります。

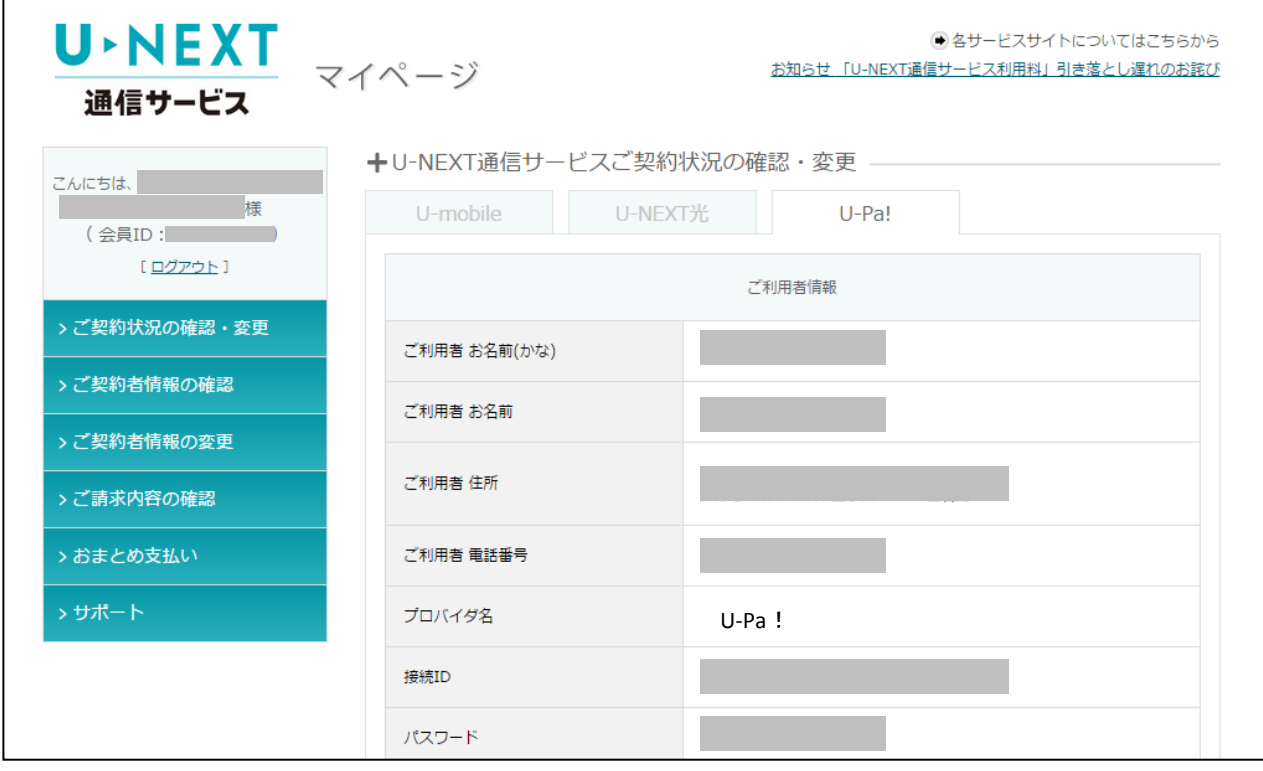

## U-Pa!メールアドレスの取得

#### マイページトップ画面より、「U-Pa!」タブをクリック

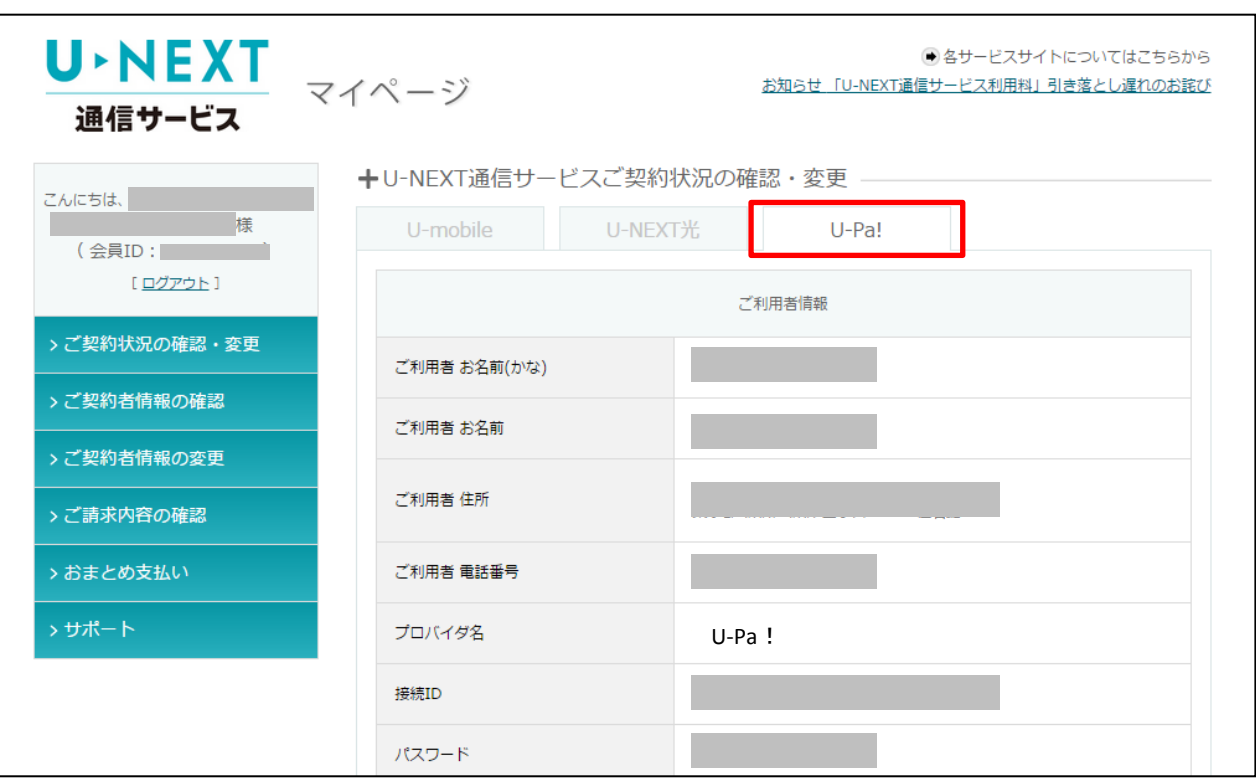

#### 「U-Pa!」タブ下部にある「契約内容を確認する」をクリックします。

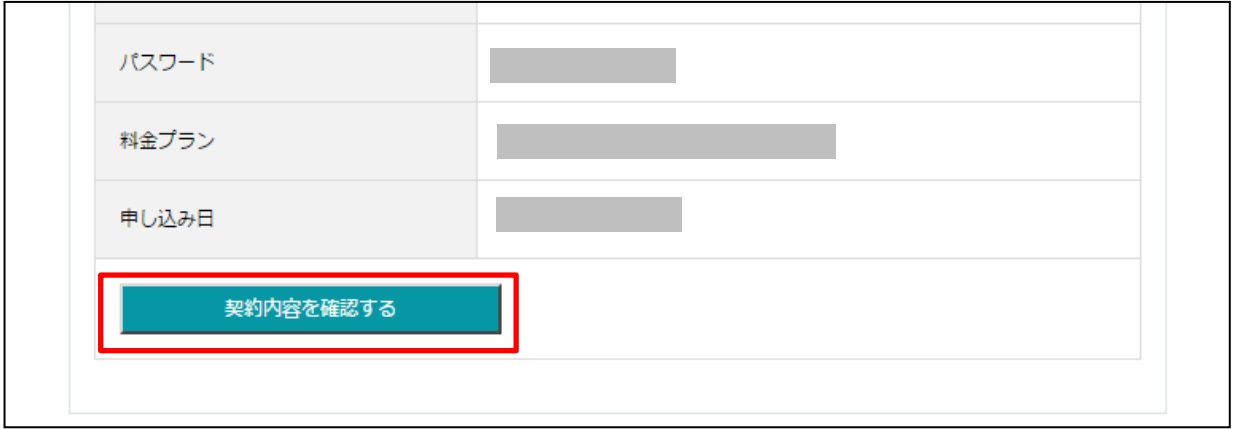

U-Pa!のユーザーツールページが開きますので、「オプションメール情報」の 「メールアカウント追加設定」をクリックします。

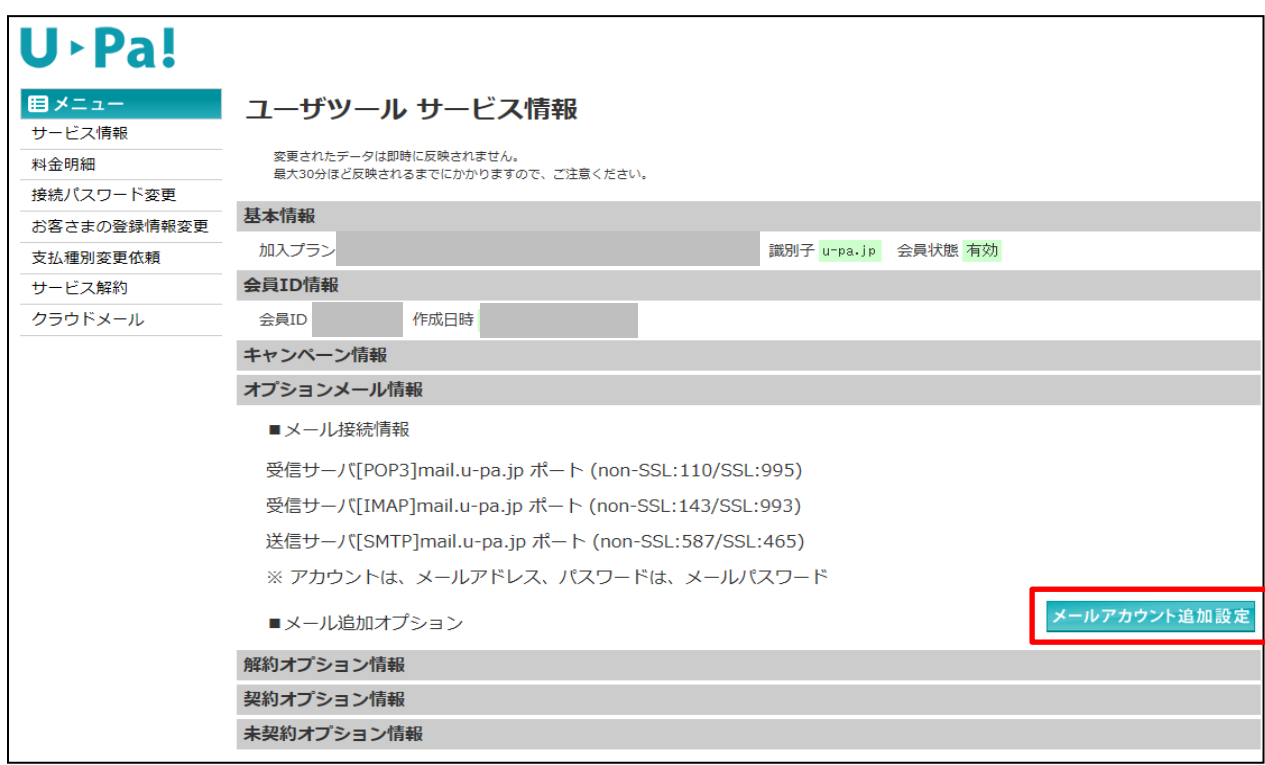

### ご希望されるメールアドレス(@u-pa.jp以前)を入力し、「次へ進む」を クリックします。

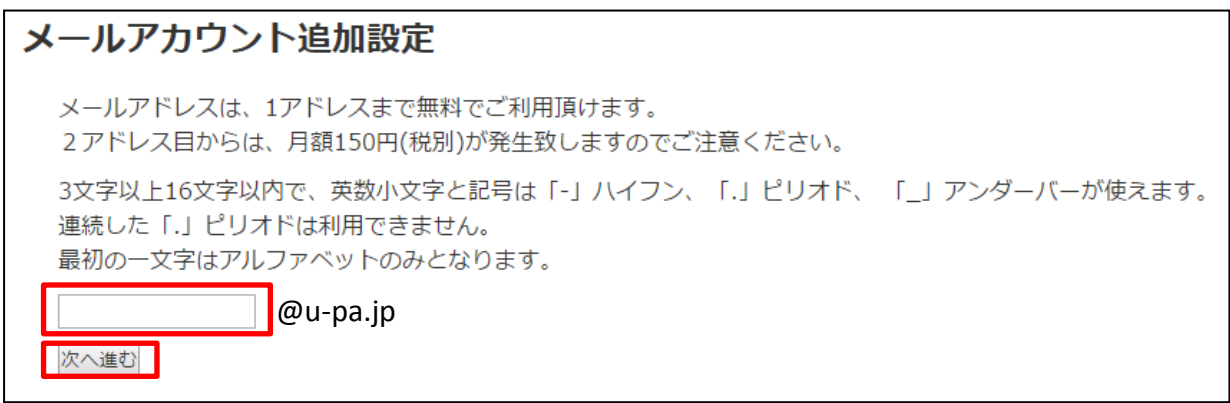

メールパスワードを設定します。

入力をしたら、「追加する」をクリックします。

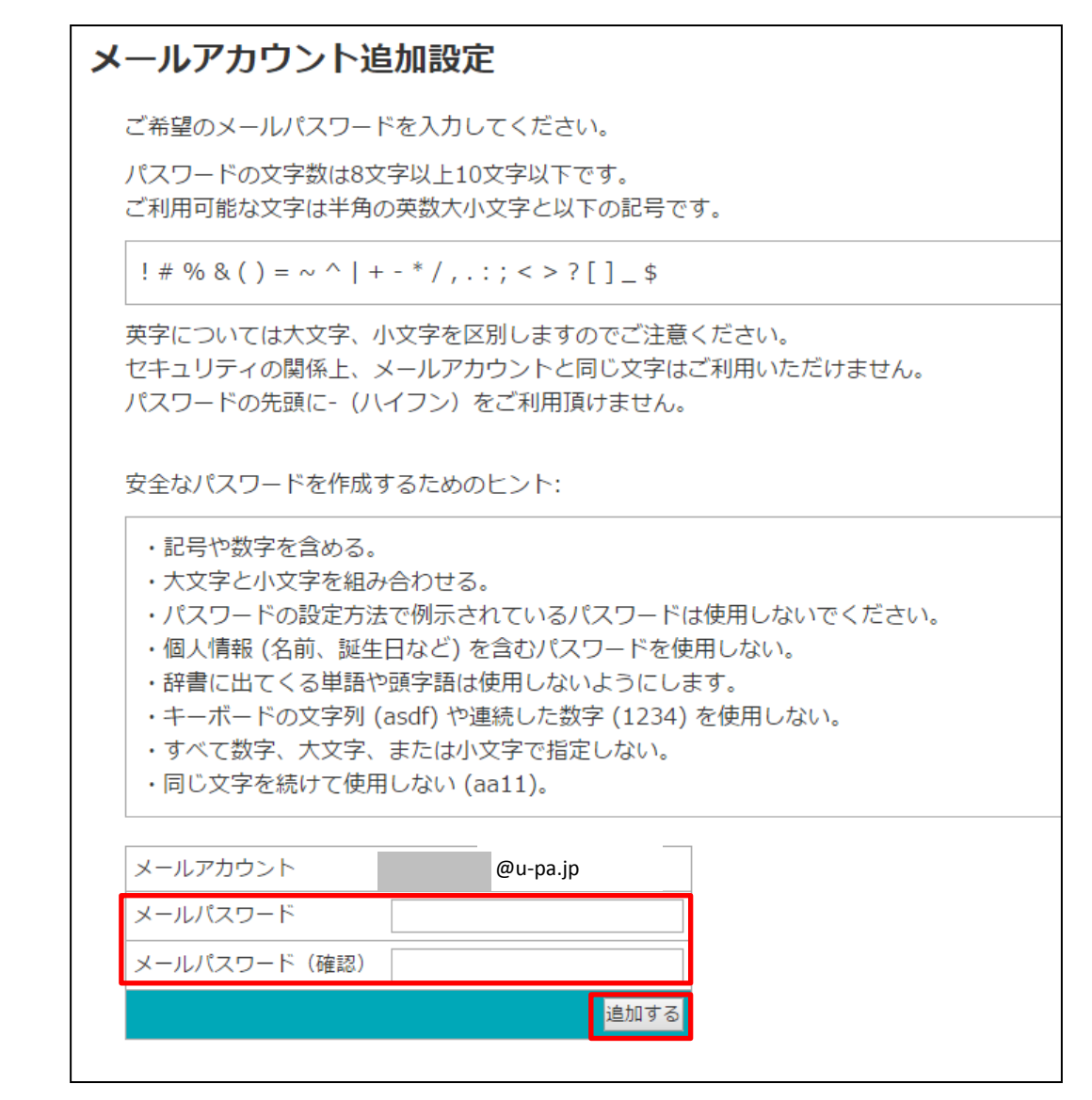

パスワード設定が完了したら、メールアドレス取得完了となります。

「メールの新規設定」については、[http://bb.unext.co.jp/support/よ](http://bb.unext.co.jp/support/)りマニュアルを ご確認ください。